### **1. Alustamine**

Spoku on taotluste vastuvõtu ja menetlemise süsteem kohalikule omavalitsusele ning iseteeninduskeskkond elanikule. Süsteemi eesmärk on lihtsustada taotlemist ja kiirendada omavalitsuse ametniku tööd ning muuta KOVi töö võimalikult läbipaistvaks.

Süsteemi olulisemad märksõnad on paindlikkus, usaldusväärsus ja efektiivsus. Ülevaate Spoku võimalustest ja uutest omadustest saab aadressilt http://www.spoku.ee/

Spoku kasutamiseks välise kasutajana ei ole vaja kasutajakontot luua - piisab sisselogimisest.

### **1.1. Sisenemine**

Spoku kasutamiseks on vaja avada brauser (Mozilla FireFox, Google Chrome) ning sisestada aadressiribale oma KOVi Spoku keskkonna aadress, siin toodud näites www.spoku.loc.piksel.ee/trunk/. Jõudes avalehele, näeb kasutaja, mida saab süsteemi kaudu teha, ning võimalusi sisse logimiseks - see on igas omavalitsuses erinev.

Võimalused Spoku infosüsteemi sisenemiseks:

- ID-kaardi abil kasutajal peab olema kehtiv ID-kaart, kasutatava arvuti küljes peab olema töötav ID-kaardi lugeja ning arvutisse peab olema installitud sobiv ID-kaardi tarkvara (tarkvara installimiseks mine lehele https://installer.id.ee/);
- Mobiil-IDga Mobiil-ID omanikul peab olema sõlmitud leping oma mobiilioperaatoriga;
- Smart-IDga kasutajal peab olema Smart-ID

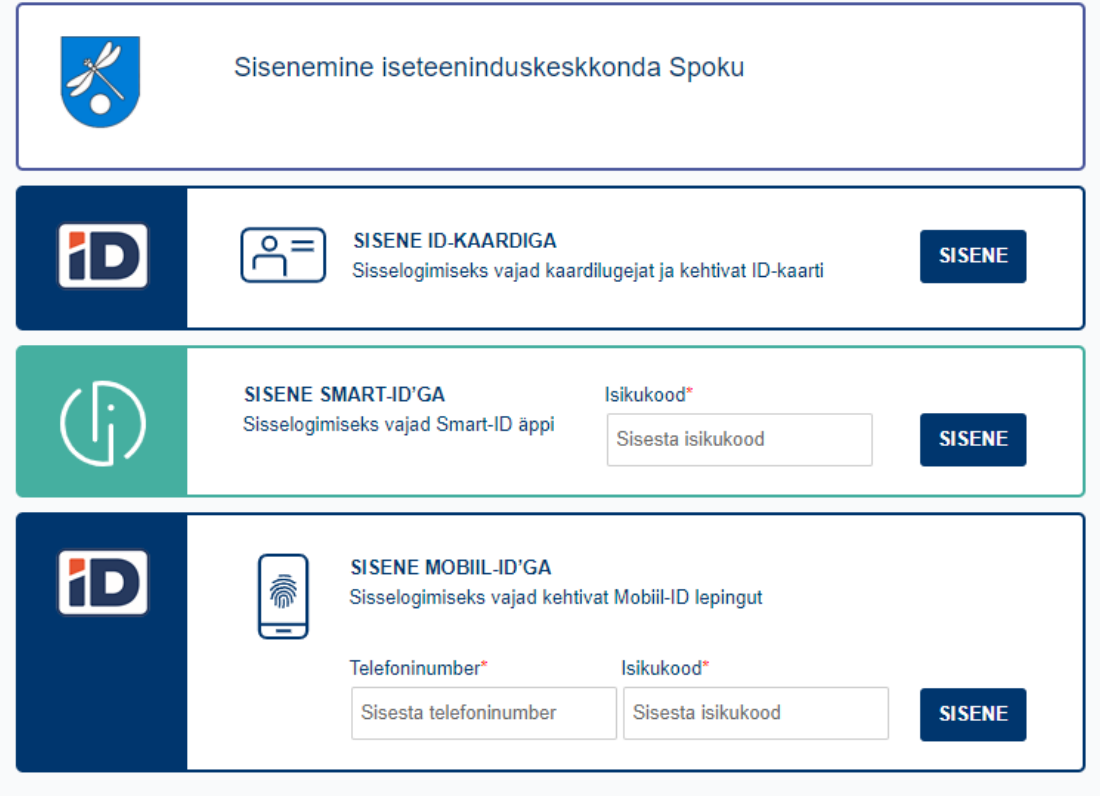

### *ID-kaardiga sisenemine*

ID-kaardiga sisse logimiseks peab kasutajal olema kõigepealt ID-kaart kaardilugejas ning seejärel tuleb vajutada nupule ID-kaart. Järgmisena avaneb kasutaja identifitseerimise soovi leht, kus tuleb valida oma infoga sobiv sertifikaat ning vajutada OK. Seejärel tuleb kasutajale ette leht, kus tal tuleb sisestada oma PIN1 (neli numbrit) ning vajutada taas OK. Peale selle vajutamist on kasutaja sisse logitud ning ta saadetakse edasi vastavalt kas sissejuhatuse või nimekirjade kinnitamise lehele.

### *Mobiil-IDga sisenemine*

Mobiil-IDga sisse logimiseks tuleb kõigepealt sisestada kasutaja telefoninumber ning isikukood. Seejärel on sisselogimiseks kasutatava seadme ekraanil näha kontrollkood, mille samasust tuleb kontrollida mobiilis nähtava kontrollkoodiga. Kui kood on sama, tuleb seejärel sisestada PIN1 kood telefonis ning see kinnitada. Kui kõik on korras, siis saadetakse kasutaja edasi tema soovitud lehele.

### *Pangalingi kaudu sisenemine*

Panga kaudu Spokusse sisenemiseks tuleb valida oma panga logo ning vajutada selle peale. Edasi saadetakse kasutaja vastavalt pangale oma panga autentimise lehele, kus tuleb sisestada panka sisse logimiseks sobivad andmed vastavalt sellele, kuidas soovitakse panka siseneda. Kui panka on sisse logitud, küsitakse kasutaja käest, kas ta on nõus, et alltoodud andmed edastatakse teenusepakkujale. Edasi minemiseks tuleb vajutada, et kasutaja on nõus saatma andmed teenusepakkujale ning seejärel suunatakse kasutaja edasi soovitud lehele.

### *Smart-IDga sisenemine*

Smart-IDga sisse logimiseks tuleb sisestada oma isikukood. Seejärel on sisselogimiseks kasutatava seadme ekraanil kontrollkood, mida tuleb võrrelda nutiseadmes nähtava kontrollkoodiga. Kui kood on sama, tuleb sisestada PIN1 kood telefonis. Kui kood on õige, siis suunatakse kasutaja edasi soovitud lehele.

## **2. Taotleja andmed**

Esmakordsel sisse logimisel vaata üle eeltäidetud andmed, vajadusel lisa/muuda, et andmed oleksid korrektsed.

TOETUSTE INFO alt leiate toetused, mida käesoleval ajahetkel on võimalik taotleda.

TAOTLEMINE alt on võimalik näha endaga seotud isikuid ja asutusi. Kui olete seotud mõne juriidilise isikuga, näitab Spoku seda ja annab võimaluse taotlus esitada juriidilise isikuna vormide puhul, kus see on nõutav (nt Huvihariduse ja huvitegevuse toetamise taotlus /Kiili vallas tegutsevate huviringide läbiviijatele/; Õpilaste sporditegevuse toetamise kord /Kiili valla spordiklubidele/).

### MINUGA SEOTUD ISIKUD JA ASUTUSED

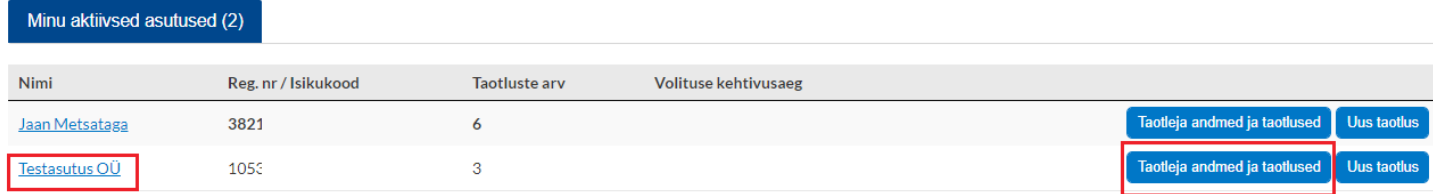

Taotlust ei saa esitada, kui puudub ettevõtte esindamisõigus (kas volituse või Äriregistri alusel). Kui te ei leia tabelist sobivat asutust, siis pöörduge juhatuse liikme poole, kes saab Spokus taotluste esitamiseks volituse anda.

Kontrollige üle juriidilise taoleja põhiandmed. Neid kasutatakse taotlusel automaatselt eeldäidatavatel väljadel (nt taotleja nini, isikukood või registrikood, pandakonto number jne).

Andmete muutmisvaates (sinna viib nupp [Muuda taotleja andmeid]) saab uuendada põhiandmeid pärides neid vastavast registrist. Füüsilise isiku korral isikukukoodi kõrval olev [Kontrolli] nupp küsib värskeid andmeid rahvastikuregistrist. Juriidilise isiku korral tehakse päring äriregistrisse.

#### TAOTLEJA PÕHIANDMED Muuda taotleja andmeid

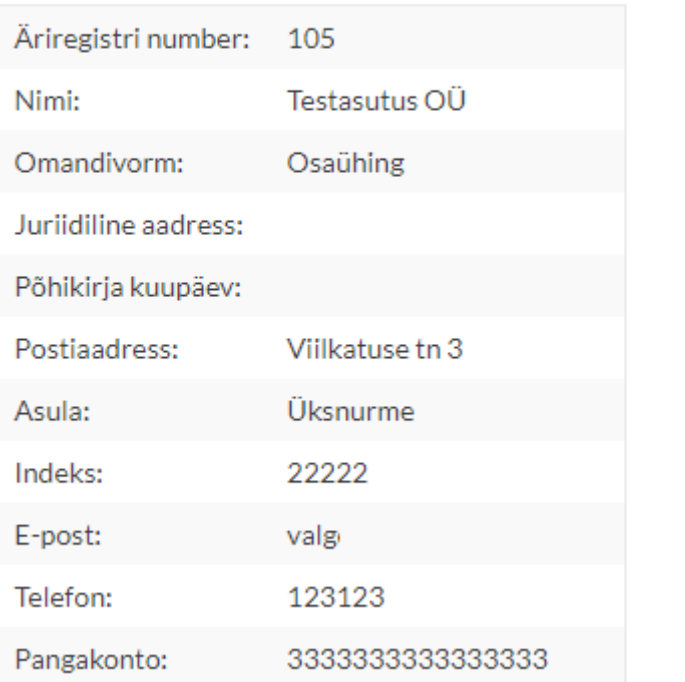

Kontaktandmeid saab taotleja sisestada ise. Need ei ole kohustuslikud. Aga kui andmed puuduvad, siis peab taotleja taotlust täites automaatselt täidetavate väljade korral neid andmeid igakord uuesti ise sisestama.

# Taotleja andmete muutmine

## **TAOTLEJA ANDMED**

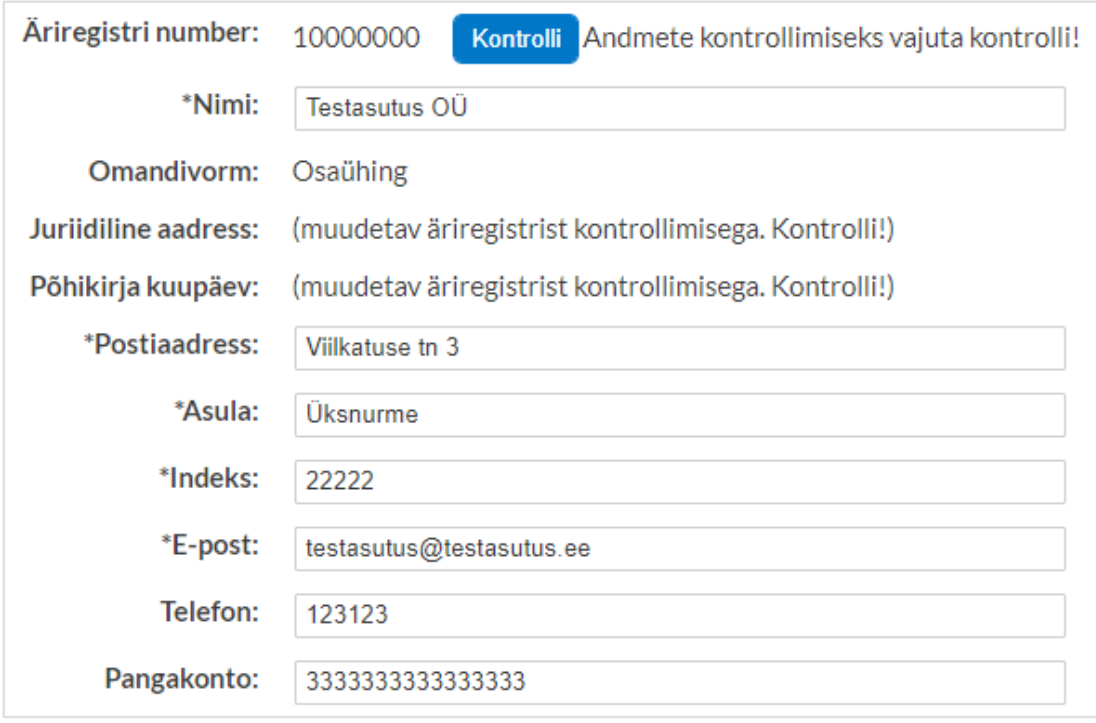

Salvesta

Vajutades endaga sotud isikute/asutuste aktiivsele nimele, näidatakse tabelis kõik selle taotleja taotlused, mis on sorteeritud oleku järgi ja korraga näidatakse ühe oleku taotlusi.

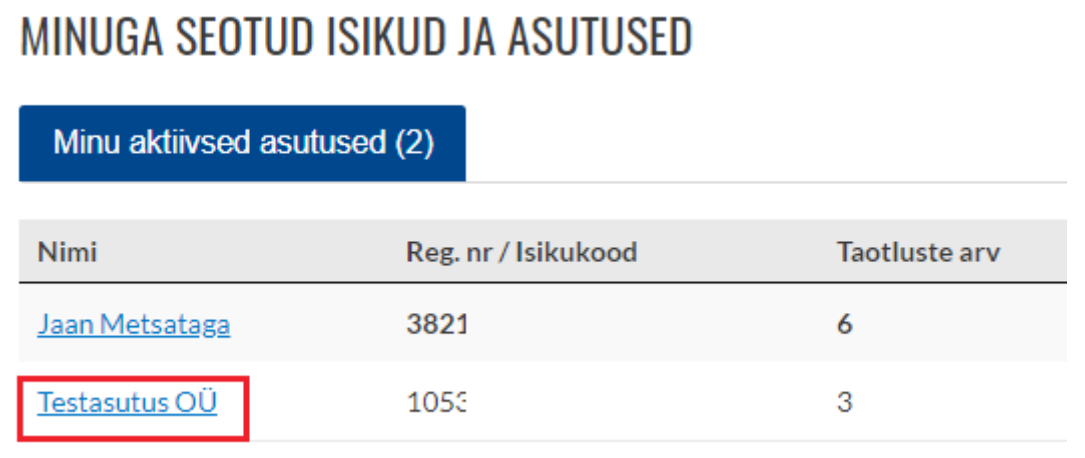

Oleku valimiseks tuleb vajutada oleku tabile (tabid asuvad taotluste tabeli kohal). Oleku nimel sulgudes olev number näitab selle oleku taotluste arvu.

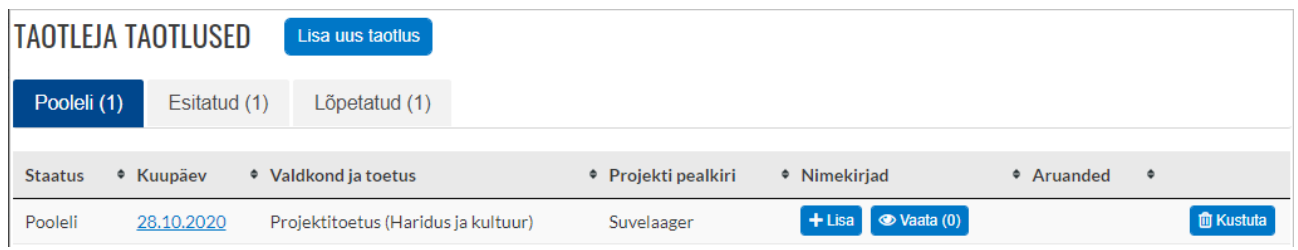

Pooleli oleva taotluse jätkamiseks tuleb klikkida taotluse kuupäeva lingile. Avaneb taotluse muutmisvaade.

Taotluse kustutamiseks on kustutamise nupp iga taotluse real. Kustutada saab Pooleli olekus olevaid taotlusi. NB! Kustutatud taotlusest ei jää süsteemi märget.

Huviringides osalejate nimekirjade vaatamiseks ja lisamiseks/muutmiseks on vastavad nupud "Nimekirjad" veerus.

## **3. Huviringides/treeningutel osalejate nimekirjade vaatamine/lisamiseks/muutmine**

### **3.1. Uue nimekirja lisamine**

Nimekirja saab lisada Esitatud, Registreeritud, Aktsepteeritud, Arvutatud ja Lepinguga olekus taotlusele. Ootel, Prügikastis ja Lõpetatud olekus taotlusele nimekirju lisada ei saa.

Nimekirja lisatakse taotluste nimekirjade vaates. Lisamiseks tuleb vajutada nimekirja veerus olevale nupule [+ Lisa]. Avaneb taotluse nimekirjade vaade, kus saab nimekirju lisada.

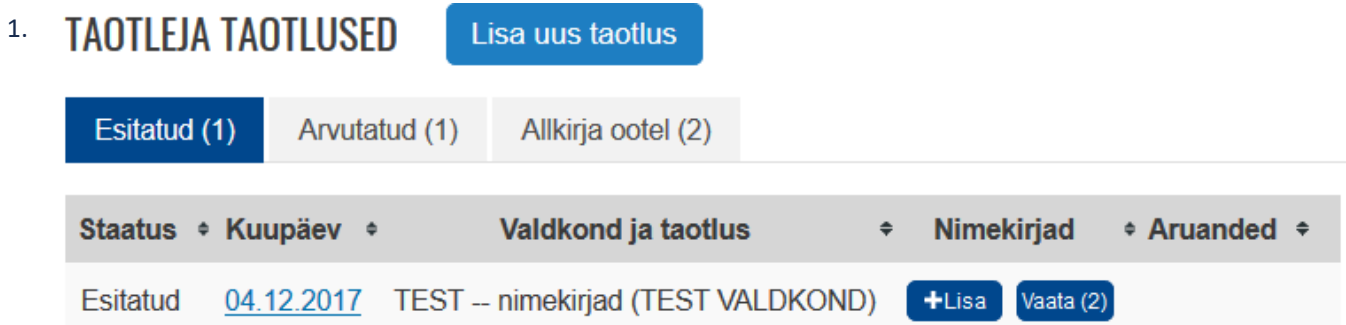

### 2. SELLE TAOTLUSEGA SEOTUD NIMEKIRJAD

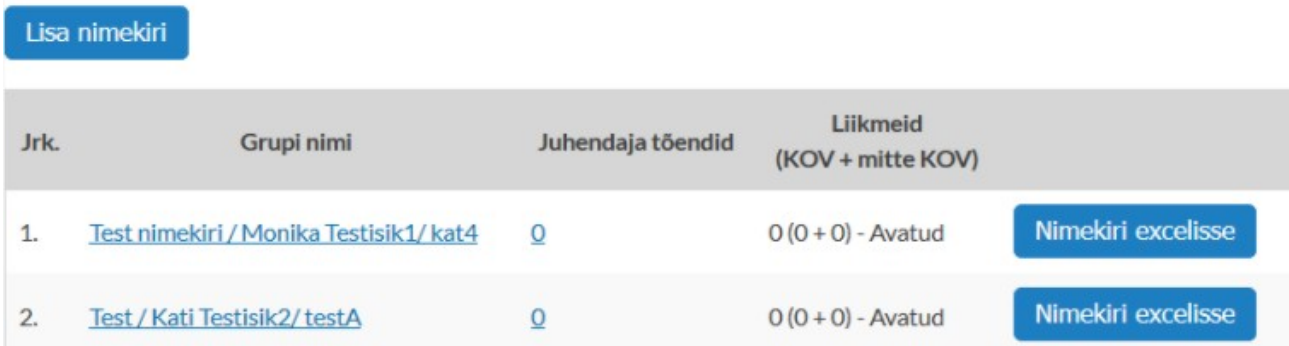

Uue nimekirja lisamiseks tuleb vajutada nupule [Lisa nimekiri], täita avanenud nimekirjavorm ja lisada liikmed (osalejad).

Vormi täitmiseks tuleb sisestada:

- nimekirja nimi;
- juhendaja andmed: isikukood (juhendaja nime lahter täidetakse automaatselt, kui vajutada isikukoodi taga olevale nupule [Kontrolli]), juhendaja kvalifikatsioon;
- asendus- ja kaasjuhendajad;
- tegevuskohtade ja -aegade info.

## **Nimekiri**

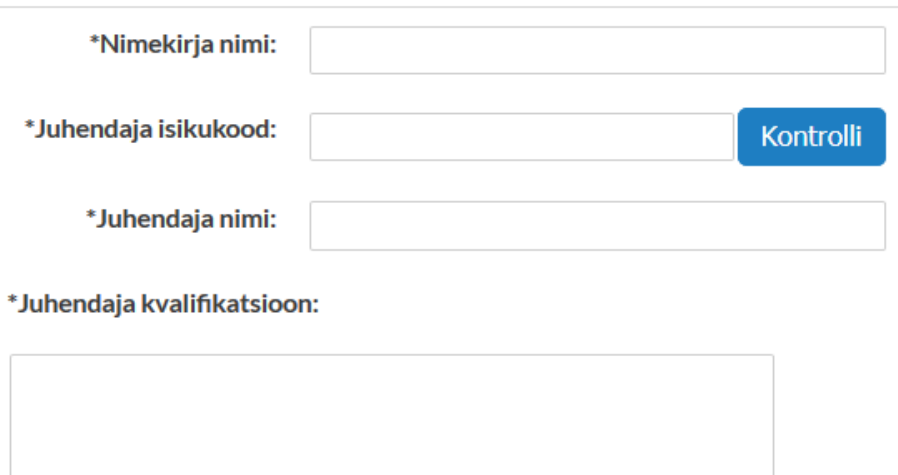

\*Asendus- ja kaasjuhendajad:

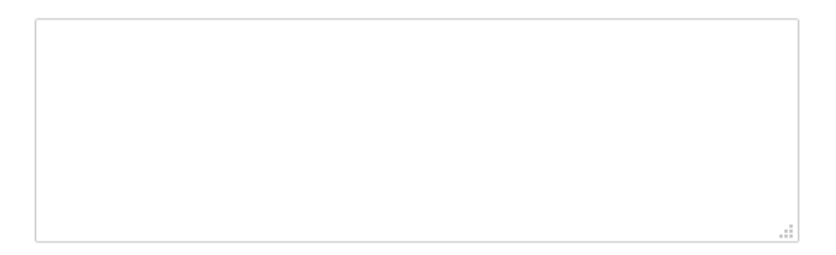

\*Tegevuskohtade ja -aegade info: (nt. Raekoja plats, E 9:00 - 18:00, T 8:00 - 17:00)

### **3.2. Liikmete lisamine nimekirja ja kustutamine nimekirjast**

Liikmeid saab nimekirja lisada kas ükshaaval või importida failist.

Liikmete lisamiseks ükshaaval tuleb vajutada nupule [Lisa liige] ja lisatud reale sisestada liikme isikukood. Liikme ees- ja perekonnanime ning sünniaja saab vajutades isikukoodi lahtri taga olevale noolega tähistatud ikoonile (tehakse RR-i päring). Üksiti sama päringuga saadakse ka lisatud isiku KOV kood (välja ei näidata). Kui tegemist on koduKOV koodiga, siis OV veerus ilmub "+", kui tegemist on võõra KOV-iga, siis OV veerus ilmub "-". Kui taotluse vormil on lubatud valida isikule kooli ja märkida nimekirjas isiku kuulumist koondisesse, saab rippmenüüst valida koole ja märkida, kas isik kuulub koondisse (vt Nimekirjade määramine). Liikmete järjekorra numbrid pannakse salvestamisel või failist importimisel.

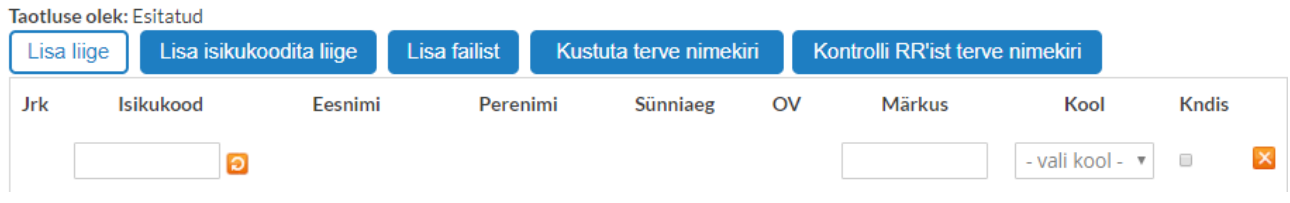

Ükshaaval lisatud liikmete andmeid võib kontrollida ka korraga (nupp [Kontrolli RR-ist terve nimekiri]). See võib võtta aega, kuna kõik isikukoodid kontrollitakse X-tee kaudu.

### **3.3. Liikmete lisamine failist**

Liikmete lisamiseks failist tuleb teha .csv laiendiga fail, kus eraldi veergudes oleksid isikukoodid ja grupi tunnused. Grupi tunnused võivad olla suvalised tähised, mis on mõeldud failis olevate isikute grupeerimiseks. Neid tunnuseid kasutatakse isikute failist lugemiseks. Faili importimisel tuleb valida fail arvutist, sisestada isikukoodi veergu number, valida eraldaja (mis on kasutatud csv-faili loomisel), sisestada grupi tunnus, sisestada grupi tunnuse veeru number ja vajutada [Lisa]. Grupi tunnust kasutatakse selleks, et failist importida ainult valitud tunnusega isikud. Nt kui tunnuseks valida A, siis imporditakse ainult isikud, kelle grupi tunnuseks on A. Isikute failist lisamine võib võtta veidi aega, kuna kõik isikukoodid kontrollitakse X-tee kaudu.

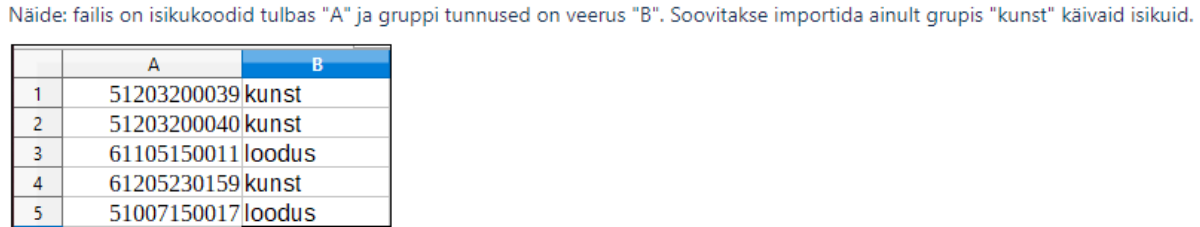

« Näide: osalejate importimine failist

Siis on importimise seadistused järgmised: isikukoodi tulp = 1, grupi tunnus = "kunst", Grupi tunnuse tulp = 2

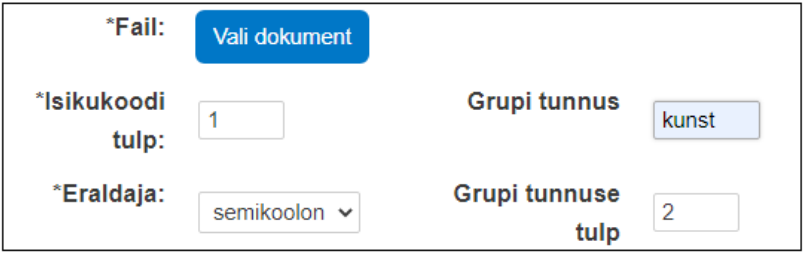

### **3.4. Liikme(te) kustutamine**

Ühe liikme kustutamiseks nimekirjast tuleb vajutada selle liikme rea lõpus olevale ristikesele. Terve nimekirja kustutamiseks tuleb vajutada nupule [Kustuta terve nimekiri].

Liikmete tabeli all kuvatakse nimekirjas olevate liikmete koondi KOV-i lõikes: mitu on nimekirjas kohalikku liiget, mitu teisi.

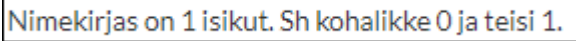

Kui nimekiri on valmis ja liikmed lisatud, tuleb see salvestada. Nimekirja saab alati täiendada või parandada.

### **3.5. Nimekirja kopeerimine**

Kui eelmistele taotlustele on lisatud nimekirju, siis neid on võimalik kopeerida. Selleks on taotluse nimekirjade vaates Teiste taotlustega seotud nimekirjade tabelis iga nimekirja real olemas nupp [Kopeeri].

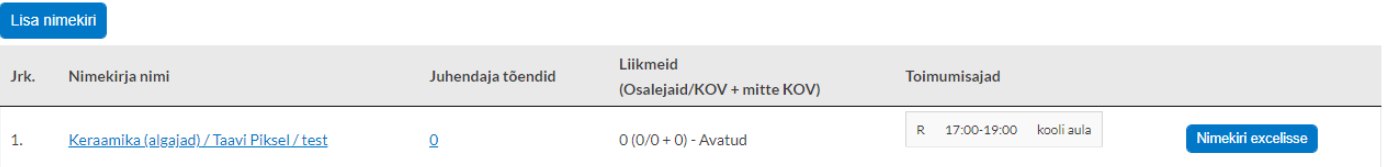

SELLE ASUTUSE TEISTE TAOTLUSTEGA SEOTUD NIMEKIRJAD:

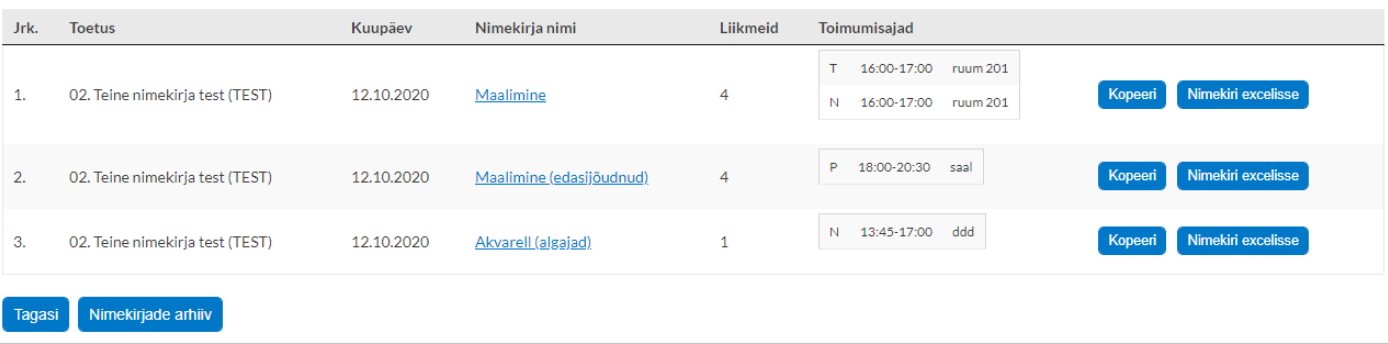

#### **3.6. Nimekirja kustutamine**

Taotleja ise nimekirju kustutada ei saa. Vajadusel tuleb pöörduda kustutamise palvega toetust hallatava ametniku poole.